### Google Classroom for Elementary Parents

#### **Signing In Your Child**

- 1. Navigate to **classroom.google.com** in an internet browser window.
- Log in with your child's school Google account information. Look in the upper right corner to see if you are signed into your child's account.
- 3. Click **Accept** for the classes listed. This step may have been done in class.
- Your child's teacher will be sharing their school Google account information with you.

# E Gocgle Classroom + # S

The Google Classroom Screen

You will see your child's classes which will vary based on age level.

#### **The Class Screen**

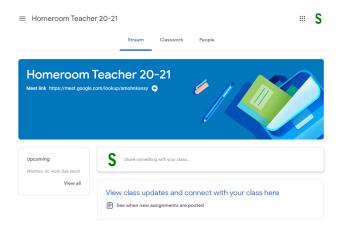

- The Stream page: Shows all the class activity, including upcoming assignments that are due and any recent posts from the teacher or other students.
- **The Classwork page:** Where you go to view and complete any assignments for the class.
- **The People page:** Shows your teacher and a list of all your classmates.

#### **The Assignment Screen**

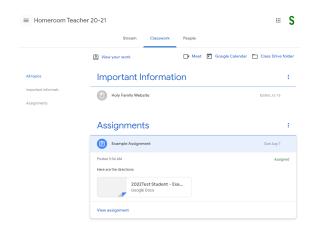

- The assignment screen allows the child to view more details about items posted in Google Classroom.
- Communicating with the Teacher:
  - Students can make a private comment to the teacher by clicking **View assignment**.
  - Class comments made will be visible to the whole class.

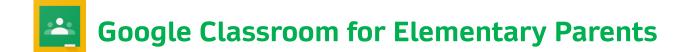

#### **Getting Signed Up for Guardian Email Summaries**

- 1. The teacher will add you as a guardian to your child's Google Classrooms.
- 2. You will receive an email invitation. You can choose to accept or not.
- 3. You can choose the frequency that you receive these email summaries (daily or weekly).
- 4. If you do not receive the email invitation for one of your child's classes, please contact your child's teacher.

#### What do Guardian Email Summaries Include?

- Missing work—work that is late at the time the email was sent.
- Upcoming work—work that is due today and tomorrow (daily emails) or work that is due in the upcoming week (weekly emails).
- Class activity—announcements, assignments, and questions recently posted by teachers
- Guardians will NOT be able to view their child's work or assignment details through email summaries. This is only a summary.

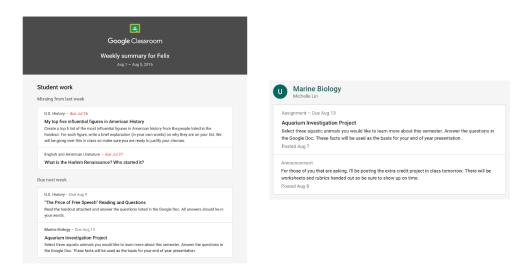

## Google Meet for Elementary Parents

#### **Signing In Your Child**

- 1. Navigate to **classroom.google.com** in an internet browser window.
- Log in with your child's school Google account information. Look in the upper right corner to see if you are signed into your child's account.
- 3. If you do not know your child's school Google login information, please contact their teacher.

#### **Google Meet Link**

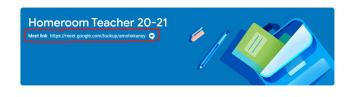

- When you have selected a class in Google Classroom, you will see a Meet Link underneath the class name.
- To start the session click Join now

#### **The Meet Screen**

- Audio—Click microphone icon
- End call—Click phone icon
- Video—Click video camera icon
- 3 dots—Settings to change layout and audio/video settings
- Participants—Click the people icon
- Chat—Click the speech bubble icon
- Change which participants you are viewing—Click picture in top right of screen

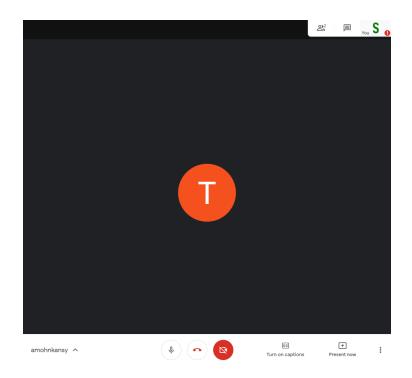